# FD130 Quick Reference Guide

## **Thank you for Choosing a First Data™ Terminal**

First Data terminals are some of the fastest, most secure point-of-sale terminals available. Installation is quick and easy. Simply follow the instructions and begin accepting card transactions today.

## **What's in the box?**

**1. Connect the Cables**

- FD130 Terminal - Power Cable (1m)
- Privacy Shield
- IP Cable
- PSTN Dial Cable
- BT Splitter
- 
- 
- Quick Reference
- AC/DC power adapter block
- Paper rolls (x2)
- Guide
- 

 $\rightarrow$  If present, remove the plastic cover over the ports at the back of the terminal before proceeding.  $\rightarrow$  Insert the power cable into the power supply port on the left hand side of the terminal.  $\rightarrow$  Insert the IP cable into the Ethernet port  $\rightarrow$  Insert the PSTN dial cable into the phone line port

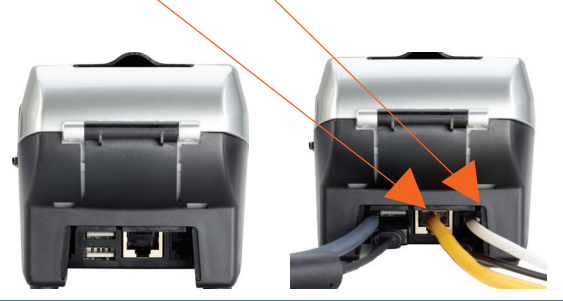

## **2. Install the Print roll**  $\rightarrow$  Open the paper cover by lifting the black paper latch on the top of the FD130 terminal.

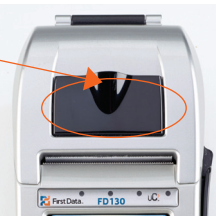

 $\rightarrow$  Drop the paper roll into the paper tray. The thermal print side of the paper will feed out facing you.

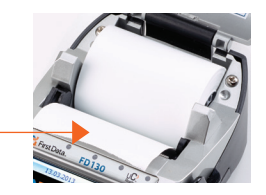

 $\rightarrow$  Close the cover of the FD130 terminal until you hear a click, then tear off any excess paper.

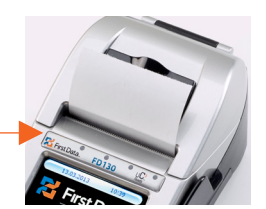

 $\rightarrow$  You are now ready to start using your new terminal. See over for more detail.

#### **Contact information**

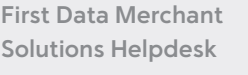

0845 964 5055

**Opening Hours** 08:00 - 00:00 (Mon - Sat) 09:00 - 17:00 (Sunday).

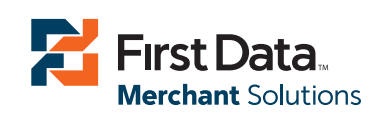

## FD130 Quick Reference Guide

Below is a guide to performing the most common transactions on your new FD130 terminal.

#### **1. Sale – Chip & PIN transaction**

- 1. Select "Transaction" from the terminal idle screen and follow the on screen prompts.
- 2. Key in the amount of the sale using the terminal keypad.
- 3. Insert (Present, Swipe or manually key in) the card and press Enter.
- 4. A "cash back" option may appear; select the desired option "cash back – Yes or No"?

4.a. Enter the "cash back" amount (if this facility has been set-up).

- 5. Prompt the customer to Enter their secure PIN.
- 6. The transaction will proceed to conclusion and a receipt will be printed.

### **3. Reconciliation and Reporting**

#### **Reports**

- 1. Select "menu" from the terminal idle screen.
- 2. Select "additional" from the menu screen.
- 3. Select "reports".
- 4. Select the desired report from the options: "End of day", "End of Shift" or "Clerk Totals".

#### **Reconciliation**

- 1. Select "menu" from the terminal idle screen.
- 2. Select "additional" from the menu screen.
- 3. Select "reconcile totals".
- 4. Select the appropriate host and the terminal will print the reconciliation report.

### **2. Refund – Chip & PIN transaction**

- 1. Select the "Transaction" option from the terminal's idle screen.
- 2. Select the "refund" option.
- 3. Enter your administrative password and press Enter.
- 4. Key in the customer's original transaction amount.
- 5. Insert (Present, Swipe or manually key in) the customer's card and press Enter.
- 6. The transaction will proceed to conclusion and a receipt will be printed. Select the clear button to return to the main idle screen.

#### **4. Sale - Contactless transaction**

- 1. Select "Transaction" from the terminal idle screen.
- 2. Key in the amount of the sale using the keypad.
- 3. Present the card to the terminal.
- 4. The terminal will show "Print customer receipt Yes or No?". Select the desired option.
- 5. The transaction will be completed. Select Enter to return to the home screen.

#### **Note:**

- "Cash back" is not permitted in contactless transactions.
- Contactless transactions have a maximum limit of £20.00.

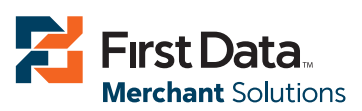

First Data Merchant Solutions is a trading name of First Data Europe Limited, a private limited company incorporated in England (company number 02012925) with a registered address at Janus House, Endeavour Drive, Basildon, Essex, SS14 3WF. First Data Europe Limited is authorised and regulated by the UK Financial Conduct Authority (FCA register No. 582703).